# **Hierarchical clustering using a gene list**

- [Opening a gene list as a child spreadsheet](#page-0-0)
- [Hierarchical clustering using a gene list](#page-0-1)

### <span id="page-0-0"></span>Opening a gene list as a child spreadsheet

Gene lists can be visualized and their ability to distinguish samples evaluated using a hierarchical clustering heat map. Because of the batch effect in this data set, we will perform hierarchical clustering using batch-corrected intensity values. To do this, we need to open the fourtreatments list of differentially expressed genes as a child spreadsheet of the batch-remove spreadsheet

- Select **fourtreatments** from the spreadsheet tree
- Select  $($   $\bullet$  to close the spreadsheet
- Select **1-removeresult (batch-remove)** from the spreadsheet tree
- Select **File** from the main tool bar
- Select **Open as child...**
- $\bullet$ Select **fourtreatments** using the file browser

The fourtreatments spreadsheet will open as a child spreadsheet of batch-remove (Figure 1).

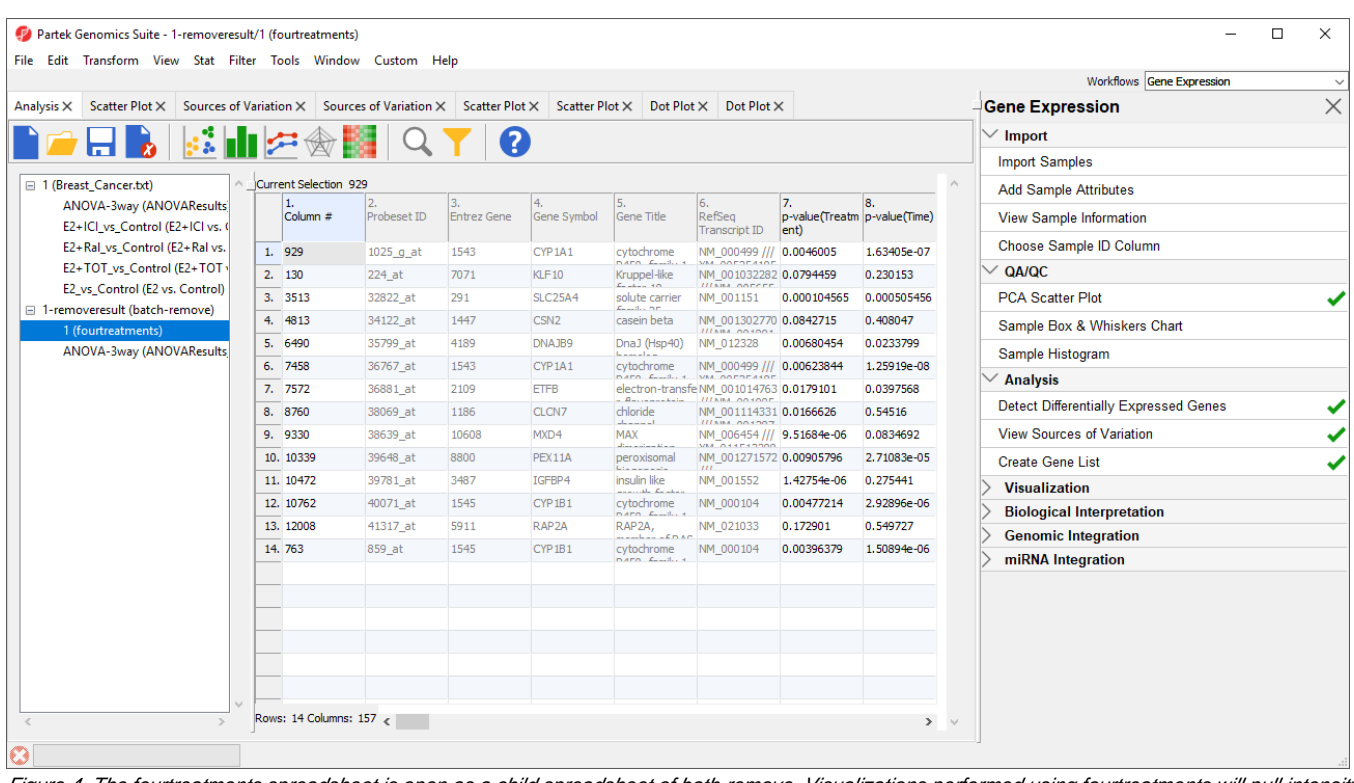

Figure 4. The fourtreatments spreadsheet is open as a child spreadsheet of bath-remove. Visualizations performed using fourtreatments will pull intensity values from batch-remove.

Visualizations performed using the fourtreatments spreadsheet will now use intensity values from the batch-remove spreadsheet.

# <span id="page-0-1"></span>Hierarchical clustering using a gene list

To invoke hierarchical clustering, follow the steps below.

- **Select Cluster Based on Significant Genes** from the *Visualization* section of the *Gene Expression* workflow
- Select **Hierarchical Clustering**
- Select **OK**
- Select **1-removeresult/1 (fourtreatments)** from the drop-down menu
- Select **Standardize** for Expression normalization (Figure 2)

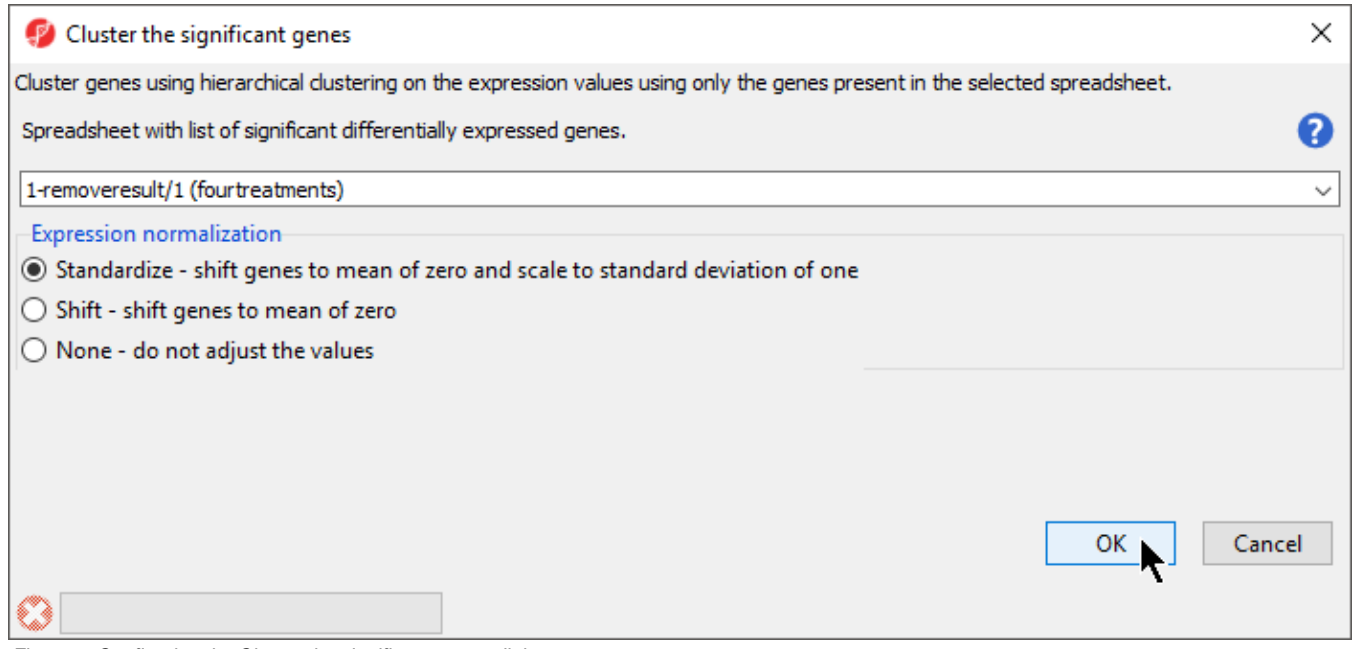

Figure 5. Configuring the Cluster the significant genes dialog

#### Select **OK**

The hiearchical clustering heat map will open in a new tab (Figure 3).

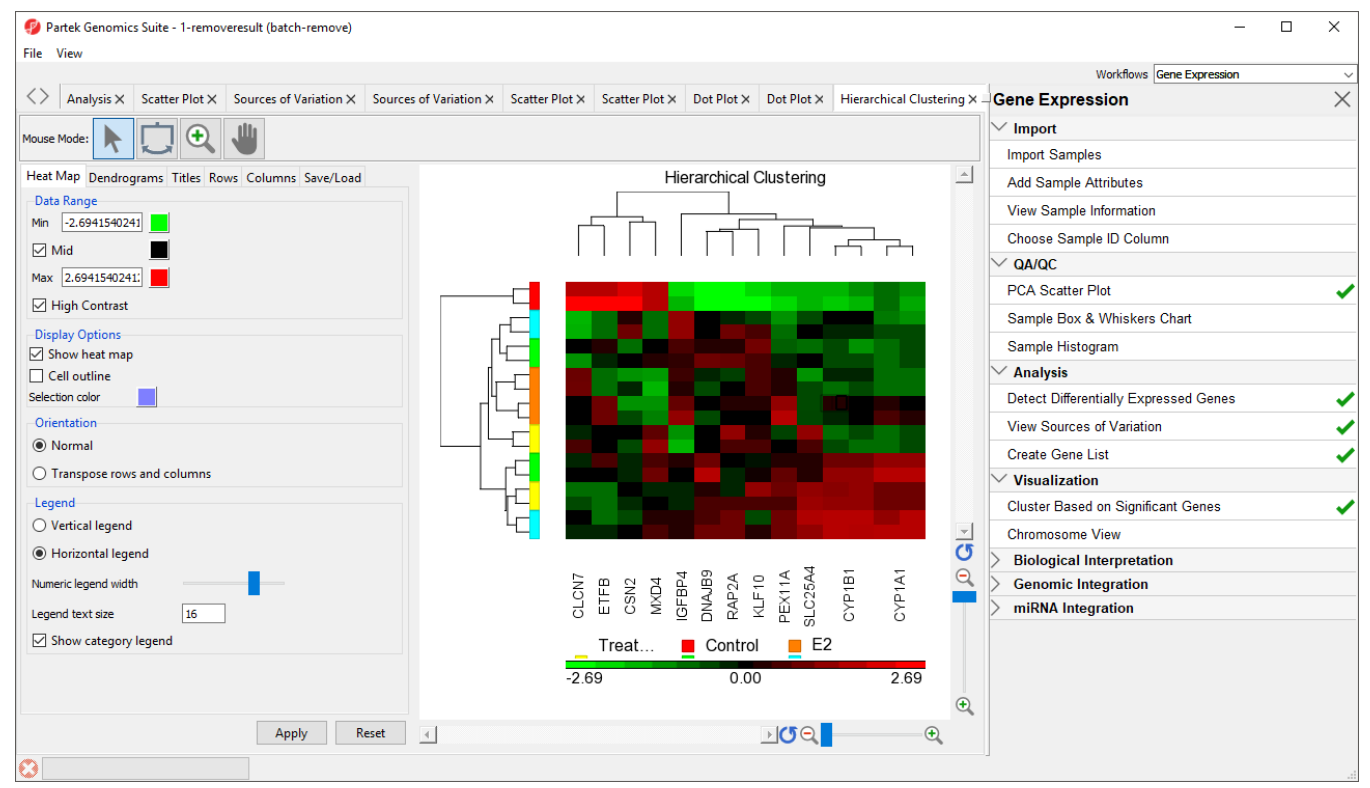

Figure 6. Hierarchical clustering of genes with significantly different expression across the treatment groups

Genes without changes in expression are given a value of zero and are colored black. Up-regulated genes have positive values and are displayed in red. Down-regulated genes have negative values and are displayed in green. Each sample is represented in a row while genes are represented as columns. Dendrograms illustrate clustering of samples and genes. To learn more about configuring the hierarchical clustering heat map, see the [Hierarchical](https://documentation.partek.com/display/PGS/Hierarchical+Clustering+Analysis)  [Clustering Analysis](https://documentation.partek.com/display/PGS/Hierarchical+Clustering+Analysis) user guide.

Copyright © 2018 by Partek Incorporated. All Rights Reserved. Reproduction of this material without express written consent from Partek Incorporated is strictly prohibited.

For detailed information about the methods used for clustering, refer to the Partek Manual **Chapter 8: Hierarchical & Partitioning Clustering**.

[« Creating a gene list using the Venn Diagram](https://documentation.partek.com/display/PGS/Creating+a+gene+list+using+the+Venn+Diagram) [GO enrichment using a gene list »](https://documentation.partek.com/display/PGS/GO+enrichment+using+a+gene+list)

## Additional Assistance

If you need additional assistance, please visit [our support page](http://www.partek.com/support) to submit a help ticket or find phone numbers for regional support.

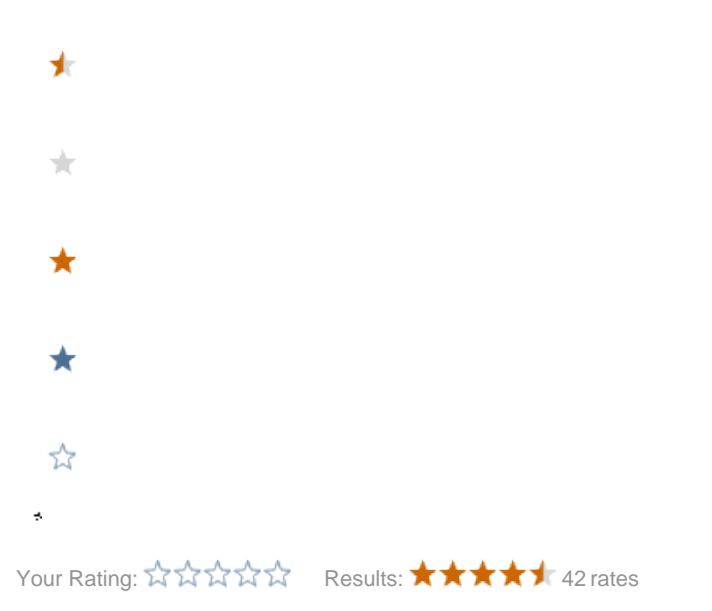